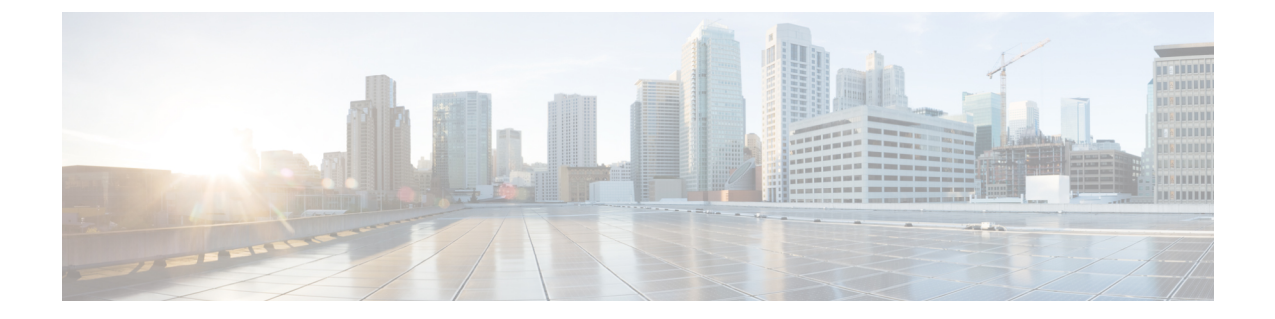

# セキュア トーン

- セキュア [トーンの](#page-0-0)概要 (1 ページ)
- セキュア トーンの[前提条件](#page-1-0) (2 ページ)
- セキュア トーン設定[のタスク](#page-1-1) フロー (2 ページ)
- セキュア トーンの[連携動作](#page-4-0) (5 ページ)
- セキュア トーンの[制約事項](#page-5-0) (6 ページ)

## <span id="page-0-0"></span>セキュア トーンの概要

セキュア トーン機能では、暗号化されているコールの場合にセキュア通知トーンを再生するよう に電話を設定できます。このトーンは、コールが保護されており、機密情報が交換可能であるこ とを示します。2 秒間のトーンでは、長いビープ音が 3 回鳴ります。コールが保護されている場 合、着信側が応答するとすぐに保護対象の電話でトーンの再生が始まります。

コールが保護されていない場合、システムは、保護対象の電話で非セキュア通知トーンを再生し ます。非セキュア通知トーンでは、短いビープ音が 6 回鳴ります。

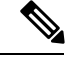

保護対象の電話機の発信者にのみ、セキュア通知トーンと非セキュア通知トーンが聞こえます。 保護されていない電話機の発信者には、これらのトーンは聞こえません。 (注)

セキュア通知トーンと非セキュア通知トーンに対応しているコールのタイプを次に示します。

- クラスタ間の IP-to-IP コール
- クラスタ間の保護されたコール
- •保護された MGCP E1 PRI ゲートウェイ経由の IP と時分割多重化(TDM)コール

ビデオ コールの場合、システムにより保護対象デバイスでセキュア通知トーンと非セキュア通知 トーンが再生されます。

ビデオ コールの場合、ユーザには、最初にコールの音声部分に対するセキュア通知トーンが聞こ え、次に非セキュア メディア全体に対する非セキュア通知トーンが聞こえます。 (注)

Cisco Unified IP Phone に表示されるロック アイコンは、メディアが暗号化されていることを示し ますが、その電話が保護対象デバイスとして設定されていることを意味するわけではありません。 ただし、保護された発信にはロック アイコンが表示されている必要があります。

### 保護対象デバイスのゲートウェイ

Cisco Unified Communications Manager では、サポートされている Cisco Unified IP 電話 と MGCP E1 PRI ゲートウェイだけを保護対象デバイスとして設定できます。

Cisco Unified Communications Manager は、システムがコールの保護ステータスを判別すると、セ キュア通知トーンと非セキュア通知トーンを再生するように MGCP Cisco IOS ゲートウェイに指 示することもできます。

保護対象デバイスでは次の機能が提供されます。

- SCCP または SIP を実行する電話機を保護対象デバイスとして設定できます。
- 保護対象デバイスは接続先が暗号化されていてもいなくても、保護されていないデバイスに 発信できます。このような場合、コールは保護されていないものとして指定され、システム はコールに関係している電話機で非セキュア通知トーンを再生します。
- 保護されている電話機が保護されている他の電話機に発信し、メディアが暗号化されていな い場合、システムはコールに関係している電話機で非セキュア通知トーンを再生します。

### <span id="page-1-0"></span>セキュア トーンの前提条件

- SRTP暗号化のMGCPゲートウェイを設定する必要があります。以下のコマンドでゲートウェ イを設定します。**mgcp package-capability srtp-package**。
- MGCP ゲートウェイでは、「高度な IP サービス (Advanced IP Services) ] または [高度な企業 サービス(Advanced Enterprise Services)] イメージ(たとえば c3745-adventerprisek9-mz.124-6.T.bin)を指定する必要があります。

# <span id="page-1-1"></span>セキュア トーン設定のタスク フロー

#### 始める前に

• [セキュア](#page-1-0) トーンの前提条件 (2 ページ)を確認してください。

#### 手順

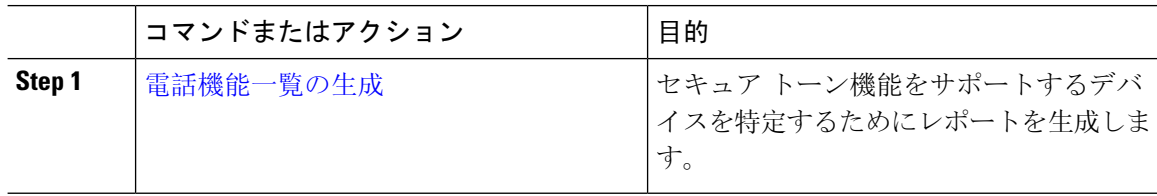

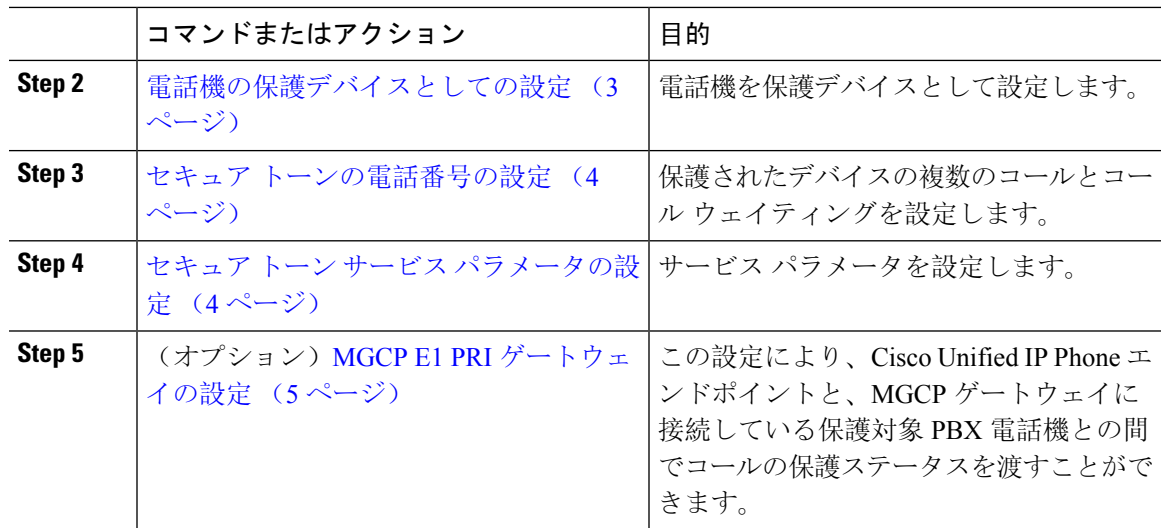

## <span id="page-2-0"></span>電話機の保護デバイスとしての設定

#### 始める前に

[電話機能一覧](cucm_b_feature-configuration-guide-for-cisco1251SU2_chapter1.pdf#nameddest=unique_6)の生成

#### 手順

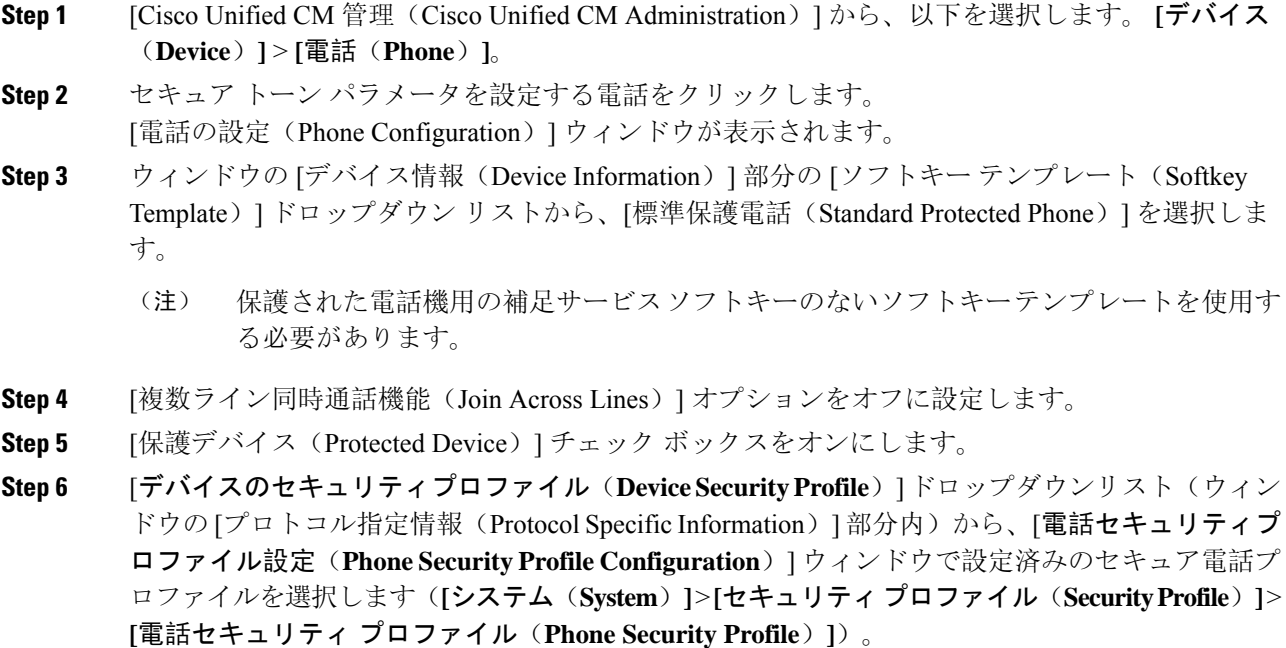

**Step 7** [保存(Save)] をクリックします。

#### 次のタスク

次のいずれかの手順を実行します。

• [セキュア](#page-3-0) トーンの電話番号の設定 (4 ページ)

• MGCP E1 PRI [ゲートウェイの](#page-4-1)設定 (5 ページ)

### <span id="page-3-0"></span>セキュア トーンの電話番号の設定

#### 始める前に

電話機の保護[デバイスとしての](#page-2-0)設定 (3 ページ)

手順

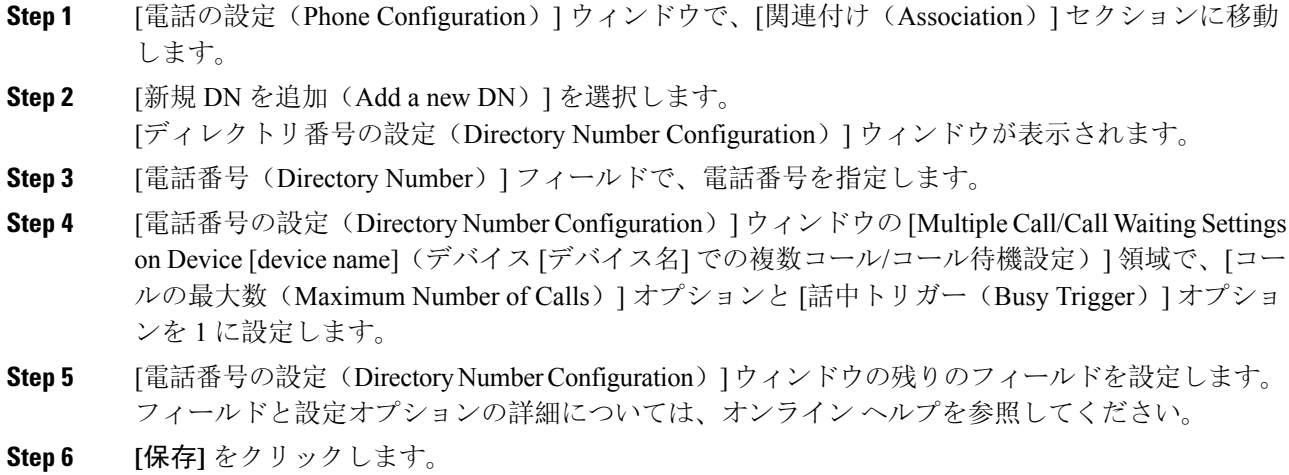

## <span id="page-3-1"></span>セキュア トーン サービス パラメータの設定

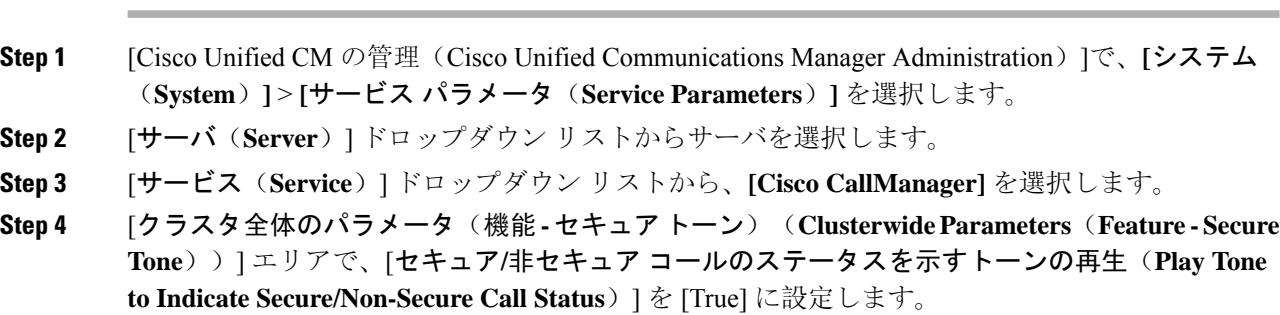

手順

**Step 5 [**保存**]** をクリックします。

### <span id="page-4-1"></span>**MGCP E1 PRI** ゲートウェイの設定

Cisco Unified IP Phone エンドポイントと、MGCP ゲートウェイに接続している保護対象 PBX 電話 機との間でコールの保護ステータスを渡す場合は、次の手順を実行します。

#### 始める前に

電話機の保護[デバイスとしての](#page-2-0)設定 (3ページ)

#### 手順

- **Step 1** [Cisco Unified Communications Manager の管理(Cisco Unified CM Administration)] で、**[**デバイス (**Device**)**]** > **[**ゲートウェイ(**Gateway**)**]** を選択します。
- **Step 2** 適切な検索条件を指定し、[検索(**Find**)] をクリックします。
- **Step 3** MGCP ゲートウェイを選択します。

[ゲートウェイの設定(**Gateway Configuration**)] ウィンドウが表示されます。

- **Step 4** [グローバル **ISDN** スイッチ タイプ(**Global ISDN Switch Type**)] を [ユーロ(Euro)] に設定しま す。
- **Step 5** [ゲートウェイの設定(**Gateway Configuration**)] ウィンドウのフィールドを設定します。フィー ルドとその設定オプションの詳細については、オンライン ヘルプを参照してください。
- **Step 6 [**保存**]** をクリックします。
- <span id="page-4-0"></span>**Step 7** ウィンドウのサブユニット 0 の右側に表示されている [エンドポイント(Endpoint)] アイコンを クリックします。[保護されたファシリティ **IE** の有効化(**Enable Protected Facility IE**)] チェック ボックスが表示されます。このチェックボックスをオンにします。

### セキュア トーンの連携動作

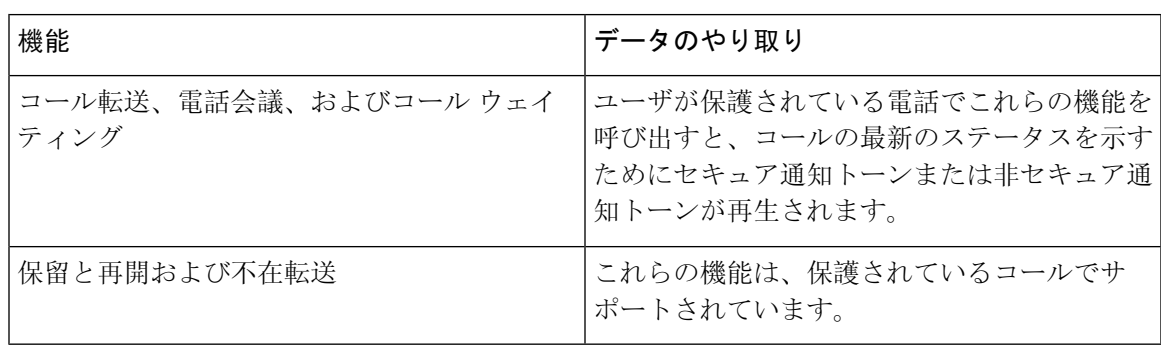

I

# <span id="page-5-0"></span>セキュア トーンの制約事項

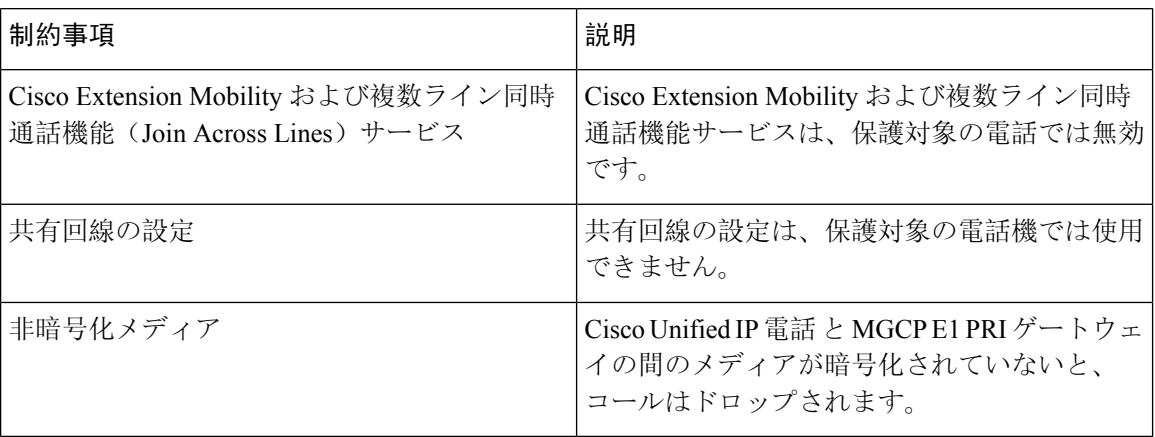